## Vytváranie tabuliek v programe

### <sup>5</sup> Microsoft **Word** Dokument

#### 1. OPAKOVANIE – vytvorenie dokumentu

- na pracovnej ploche klikneme pravým tlačidlom myši na ľubovoľné prázdne miesto
- po zobrazení okna prejdeme myšou na "Nový"
- rozbalí sa ďalšie okno, klikneme na Microsoft Word Document
- vytvorí sa súbor, ktorý pomenujeme Tabuľky.

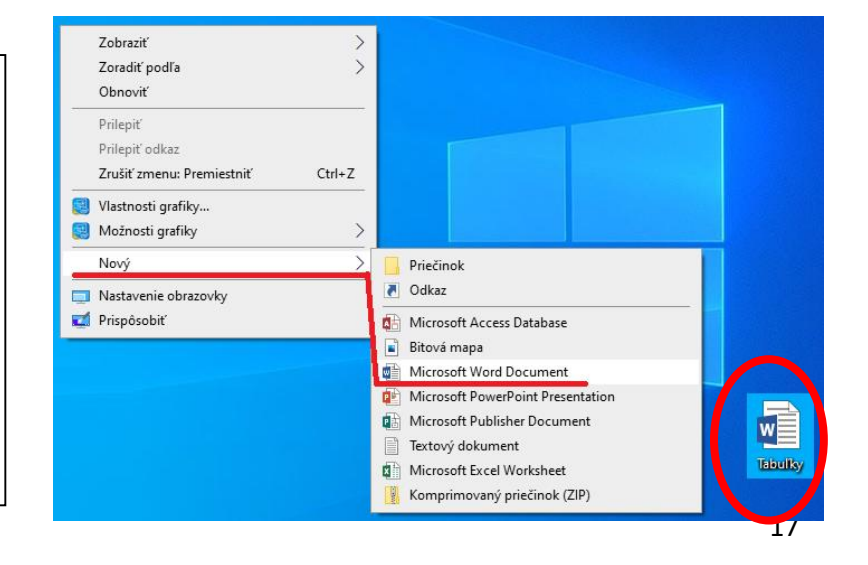

# 2. Vytvorenie tabuľky

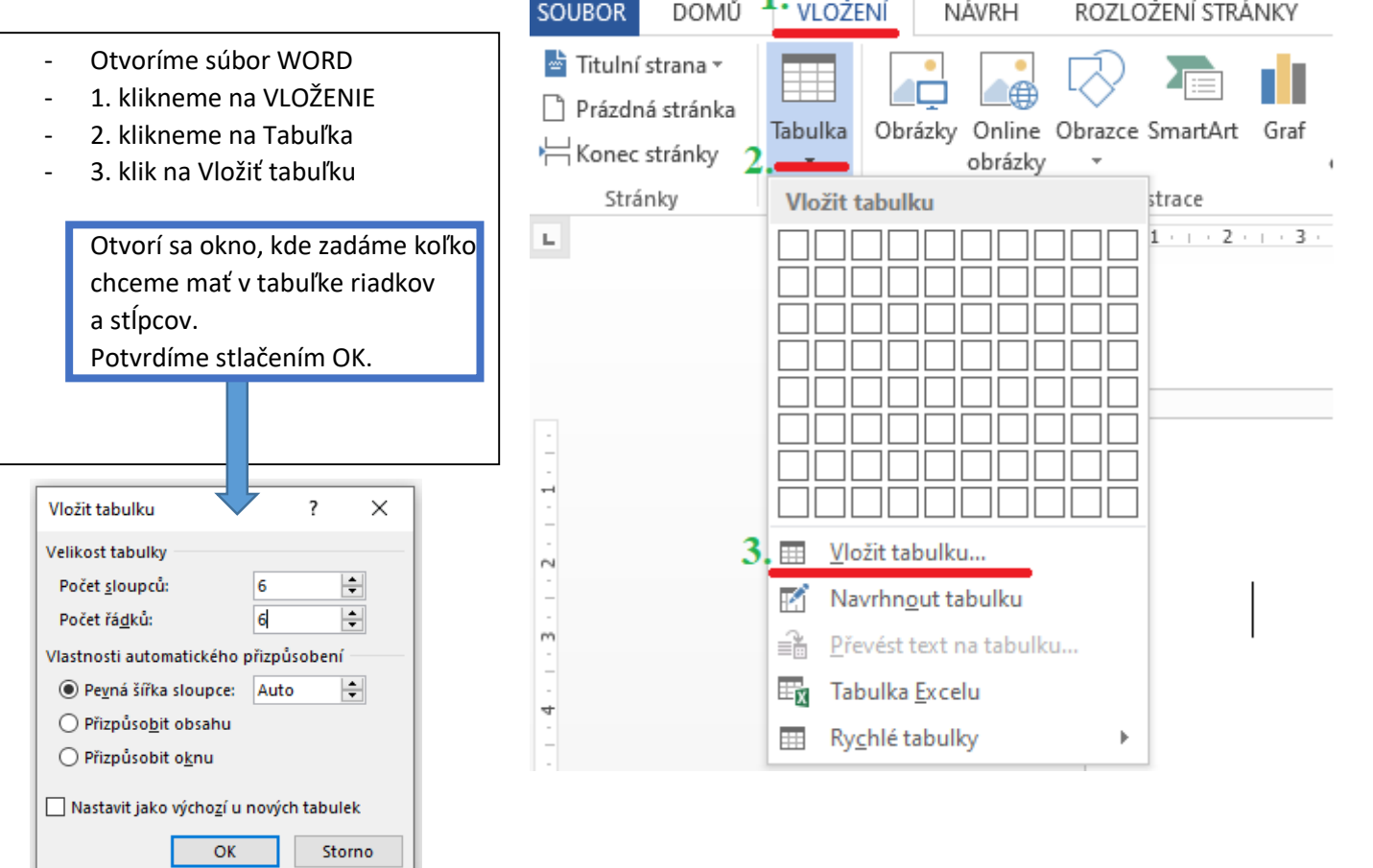

■日 ち‐ ぴぷ‐ 略 図 。

Takto vyzerá vytvorená tabuľka. Keď na ňu klikneme, objavia sa v dvoch rohoch štvorčeky – väčší a menší. Ťahaním za menší štvorček môžeme tabuľku zväčšiť. Písať začíname kliknutím do každého obdĺžnika Tabuľky.

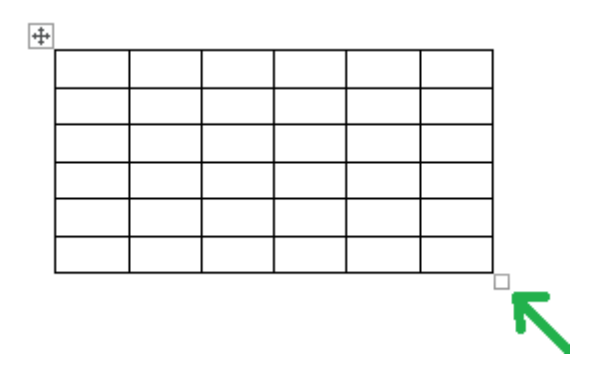

# POKÚSTE SA UROBIŤ ROZVRH HODÍN. AK VÁM TO HNEĎ NEPÔJDE, BUĎTE TRPEZLIVÍ, V ŠKOLE <sup>36</sup> SI TO UKÁŽEME A PRECVIĆÍME.

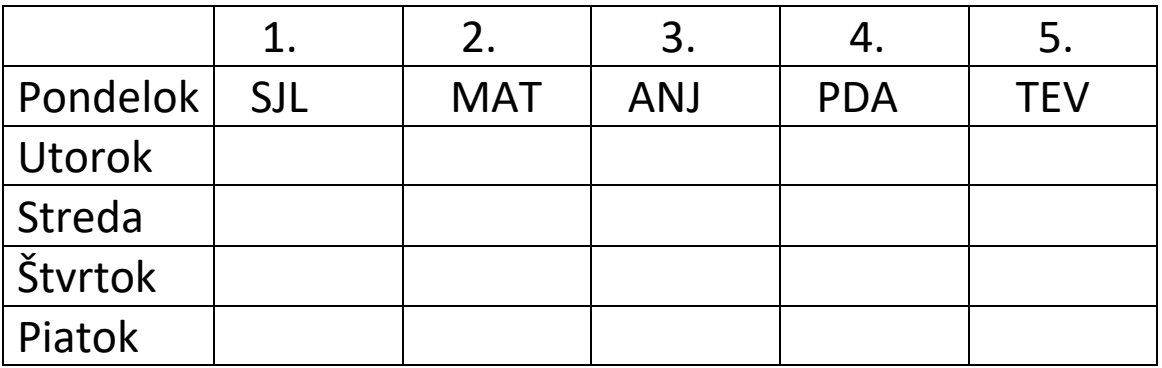

<sup>43</sup> Vyplňte celý rozvrh podľa rozvrhu Vašej triedy.